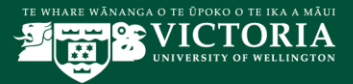

# Course Outline Editor Quick Reference Guide

## Introduction

This document provides a quick guide to the key features and functionalities of the Course Outline Editor. This is a supplementary document. Please refer to the [Course Outline Editor Manual](https://www.victoria.ac.nz/staff/your-university/projects/ssip/training/) for more detailed information [\(https://www.victoria.ac.nz/staff/your-university/projects/ssip/training/\)](https://www.victoria.ac.nz/staff/your-university/projects/ssip/training/)

There are two levels of information:

- Information required by 1 October (identified in the Course Outline Editor by '**\***')
- Information required before the trimester starts (identified in the Course Outline Editor by blue '\*')

**IMPORTANT NOTE**: Academic Office provides policy and guidelines for the requirements and process for course outline information. Please refer to the Academic Approvals Handbook (in particular, if you are making changes to a published Course Outline please see section 3: Implementation of Assessment) and also the Assessment Handbook. Both policy documents are available at <http://www.victoria.ac.nz/about/governance/strategy/policies>

#### Requirements

The Course Outline Editor needs to be used in either Internet Explorer 11 or Firefox. If you don't have these browsers and versions on your computer, please contact ITS service desk.

### **Contents**

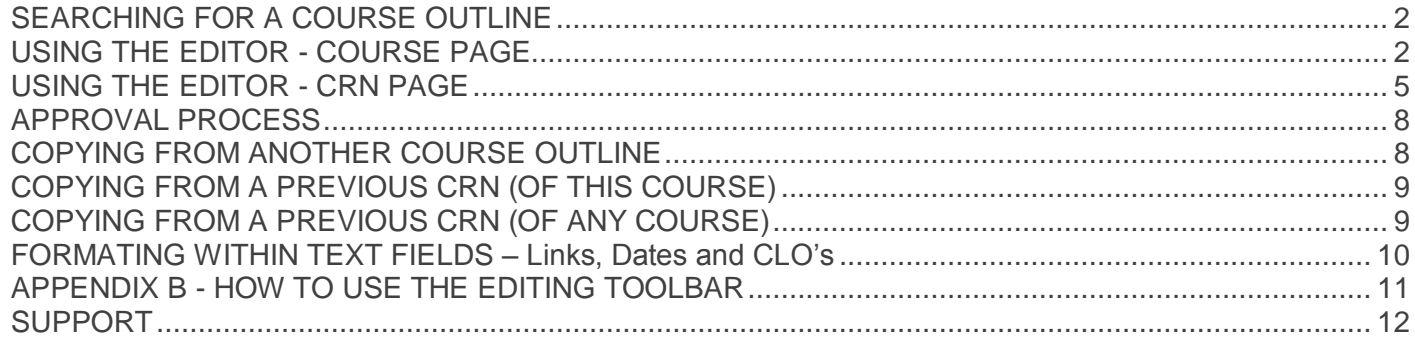

<span id="page-1-0"></span>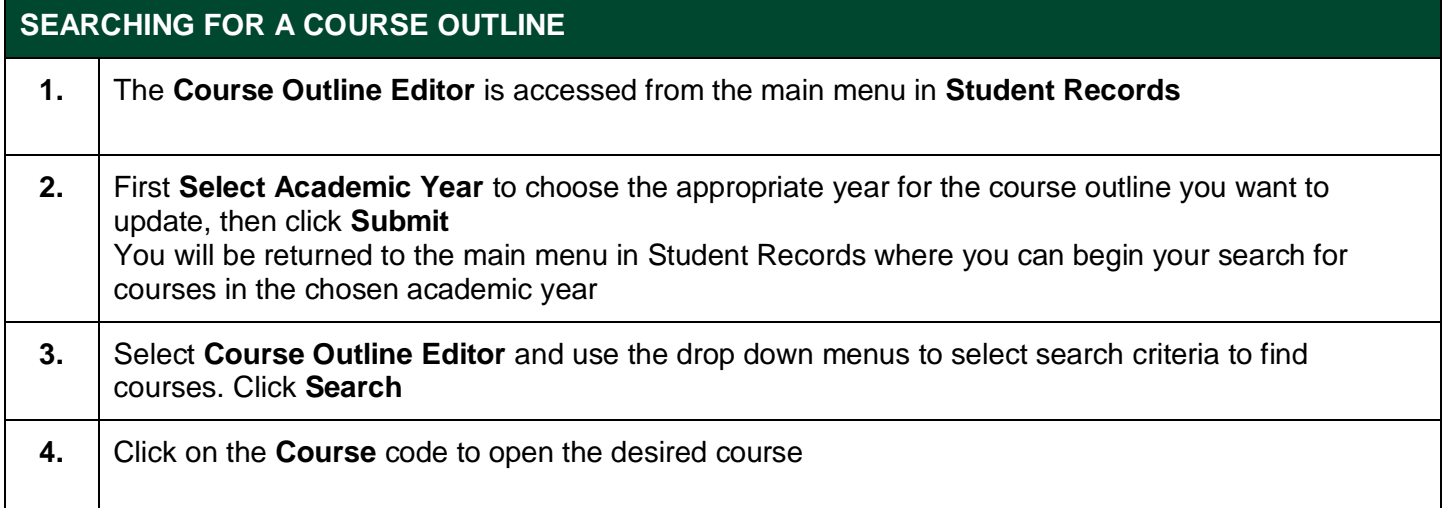

#### <span id="page-1-1"></span>**USING THE EDITOR - COURSE PAGE**

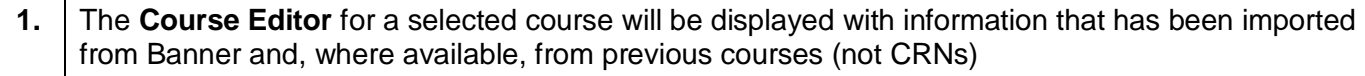

The course screen is split into 5 sections:

- **General Information, Course Details** and **Course Learning Objectives** holds information related to the course as a whole
- **Status** holds the **Submit** and **Reset** buttons as well as the status of the course, who last updated it and when
- **CRNs** the offerings that are listed in Banner for this course (offered and not offered)

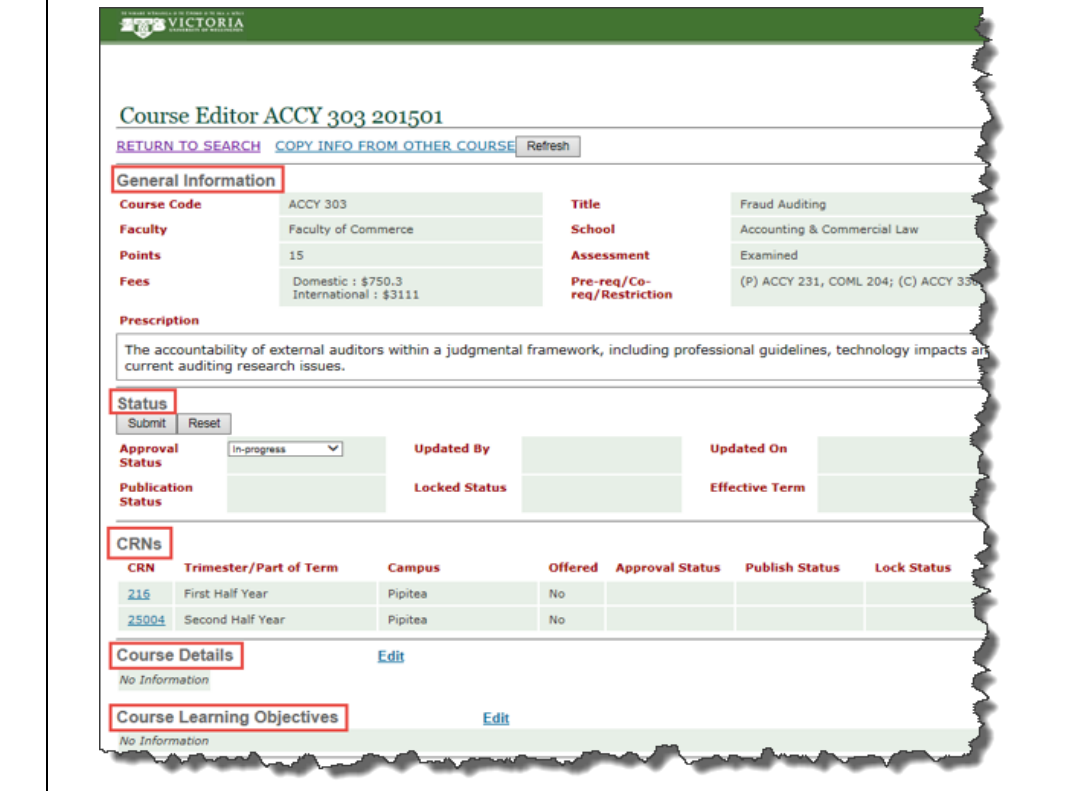

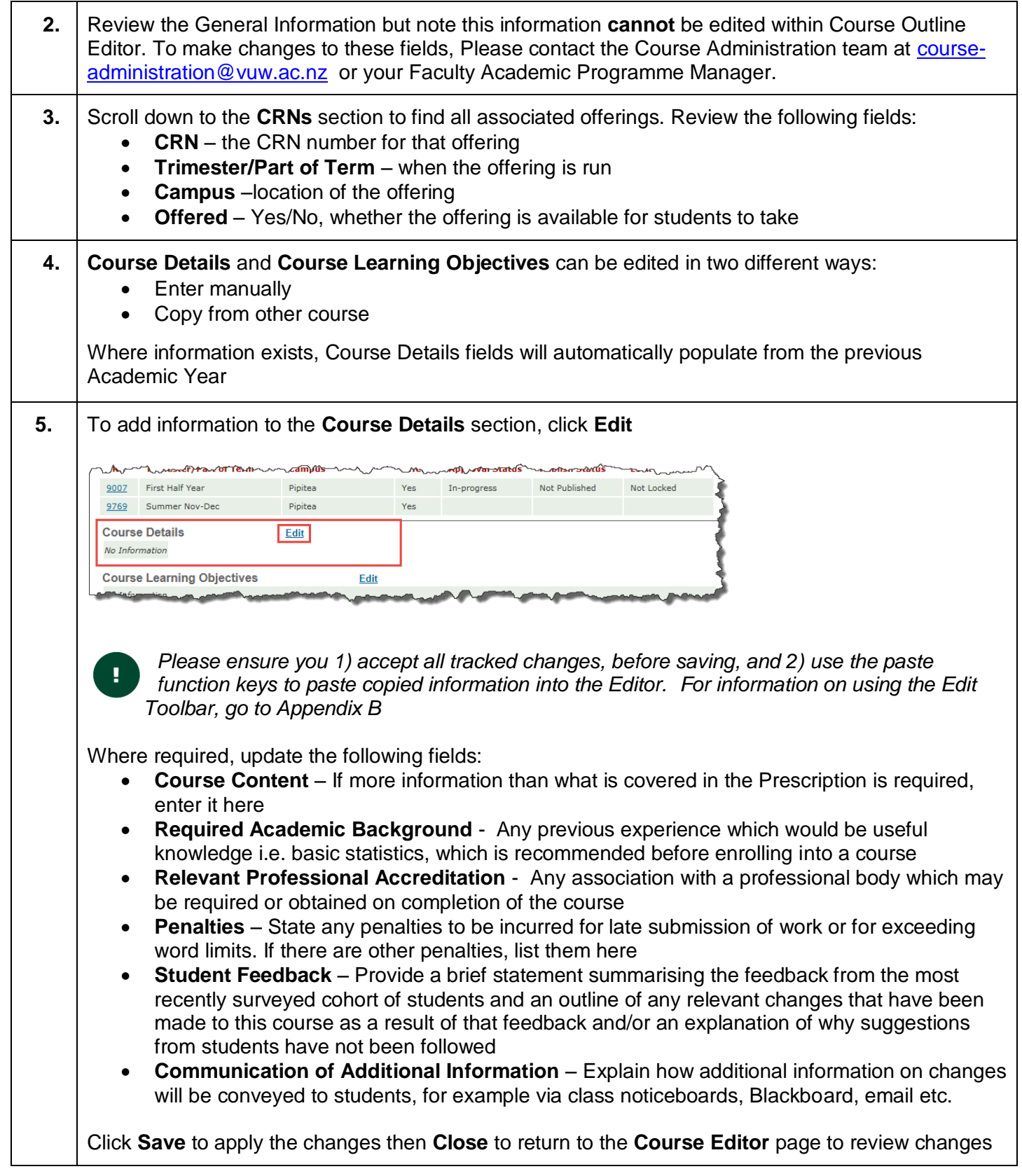

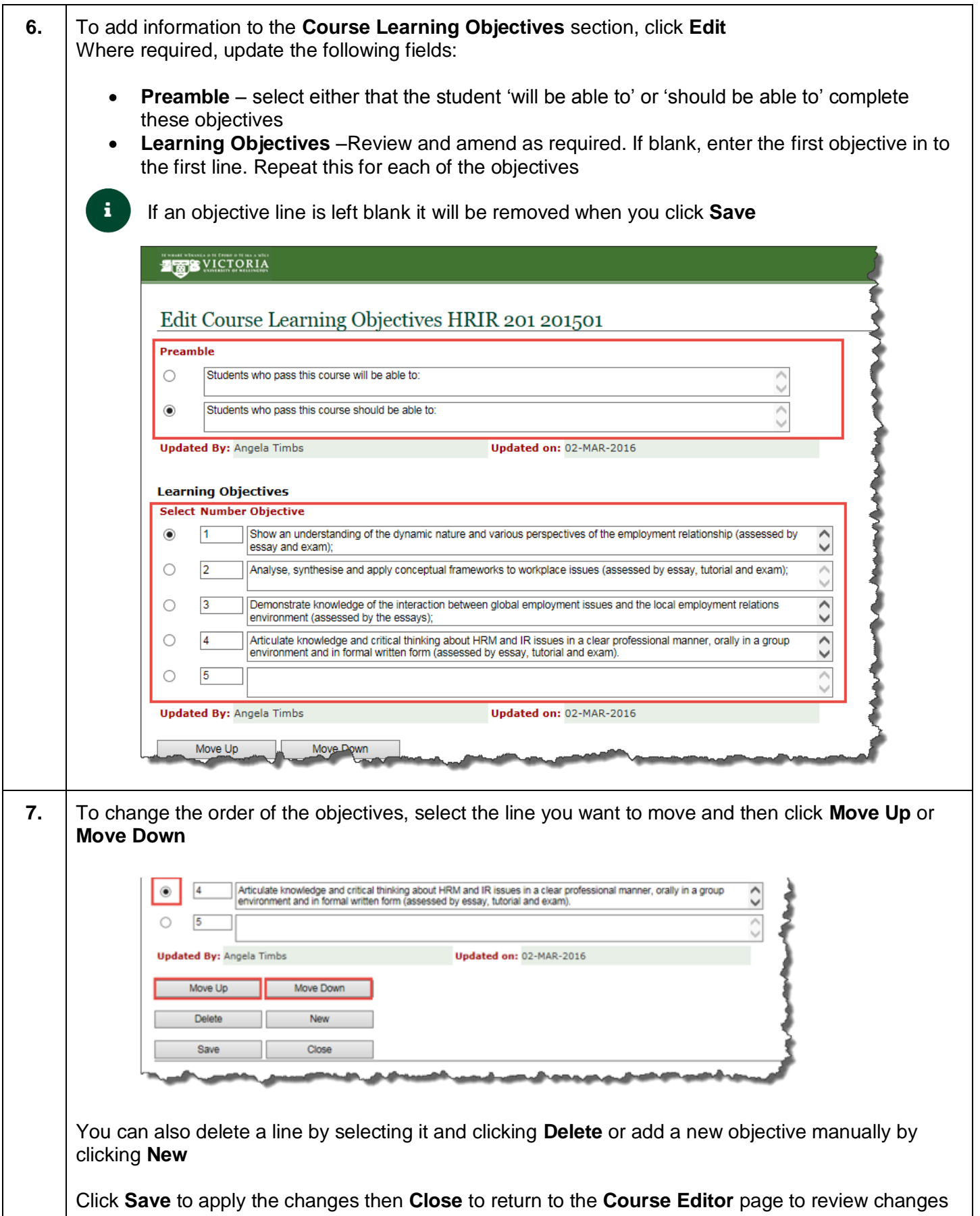

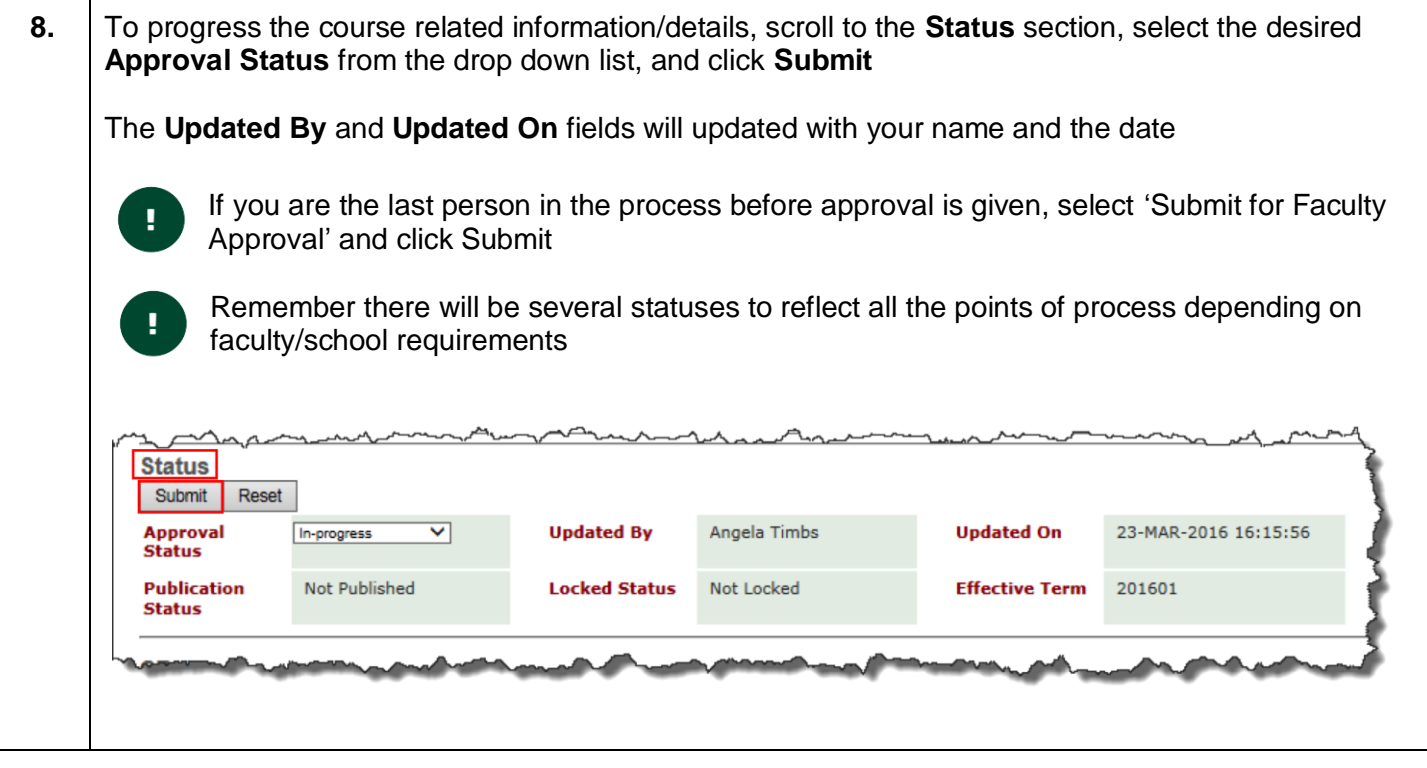

<span id="page-4-0"></span>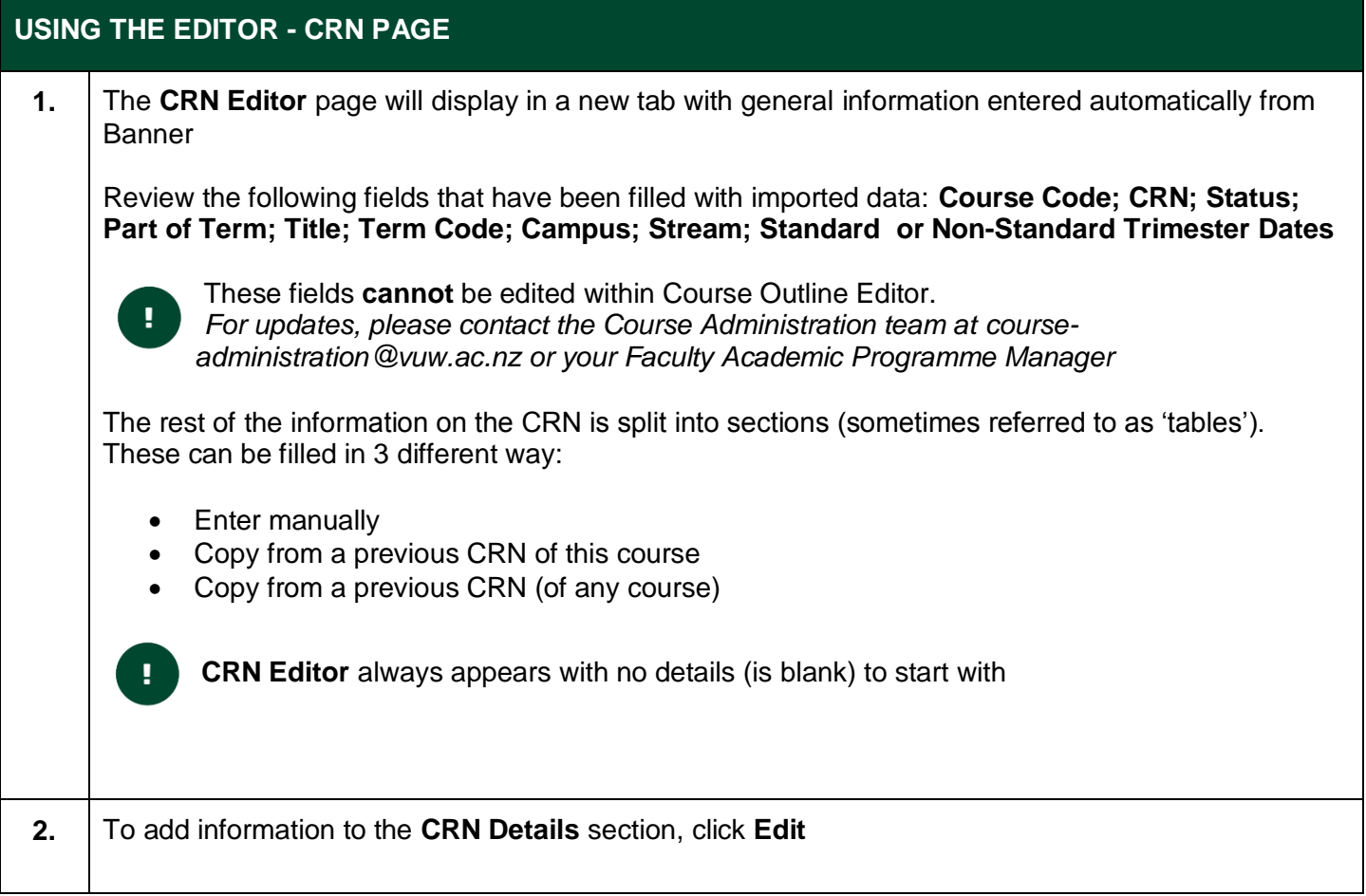

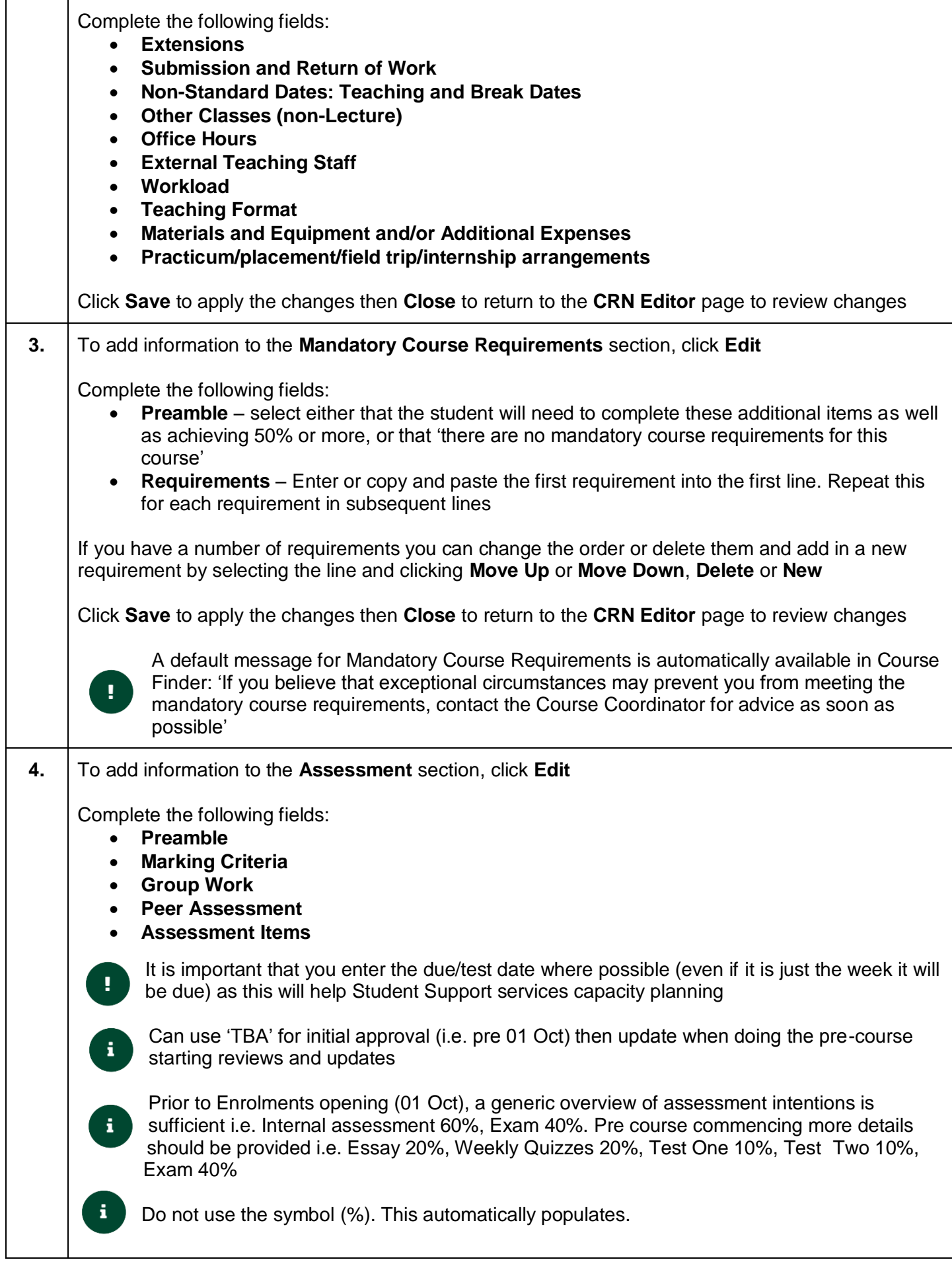

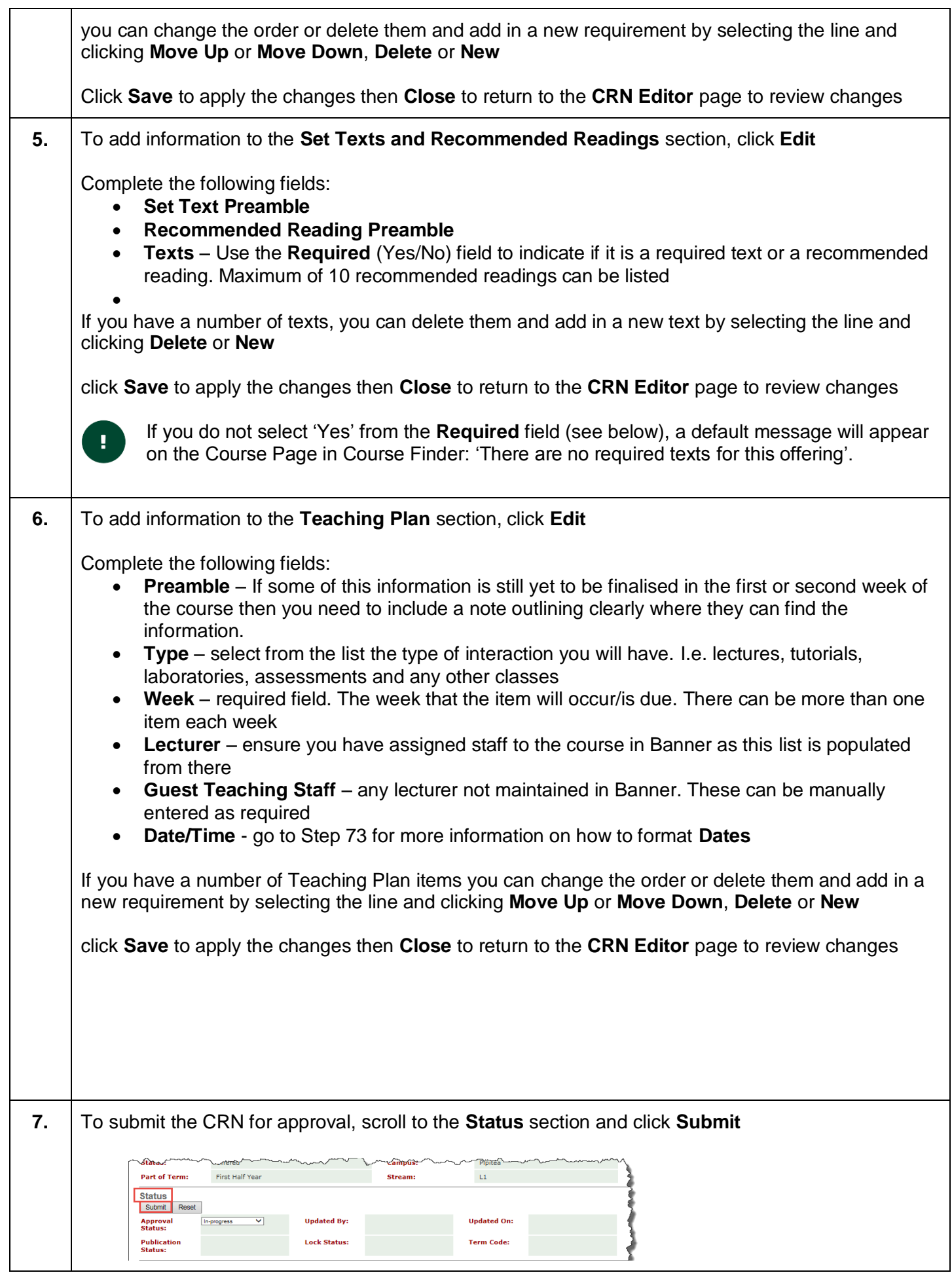

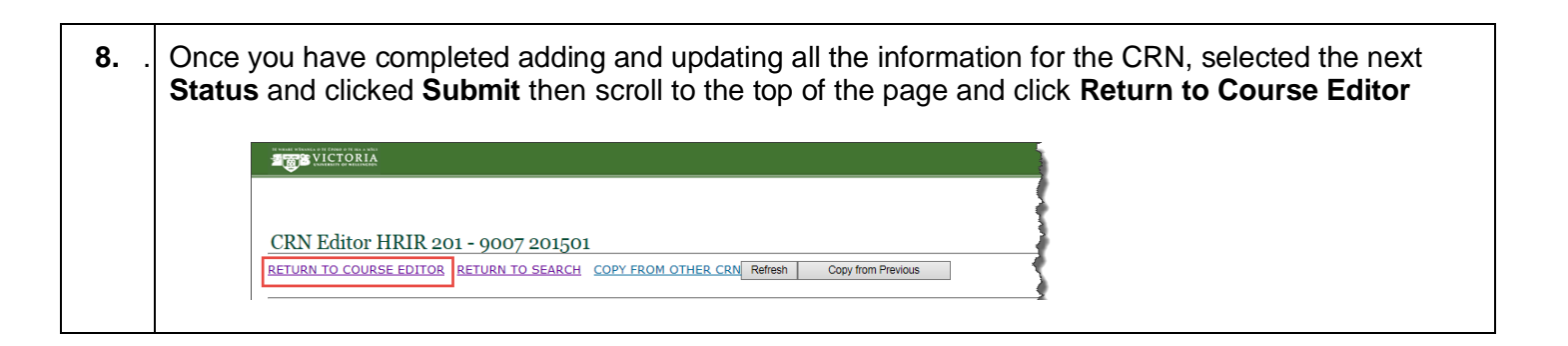

<span id="page-7-1"></span><span id="page-7-0"></span>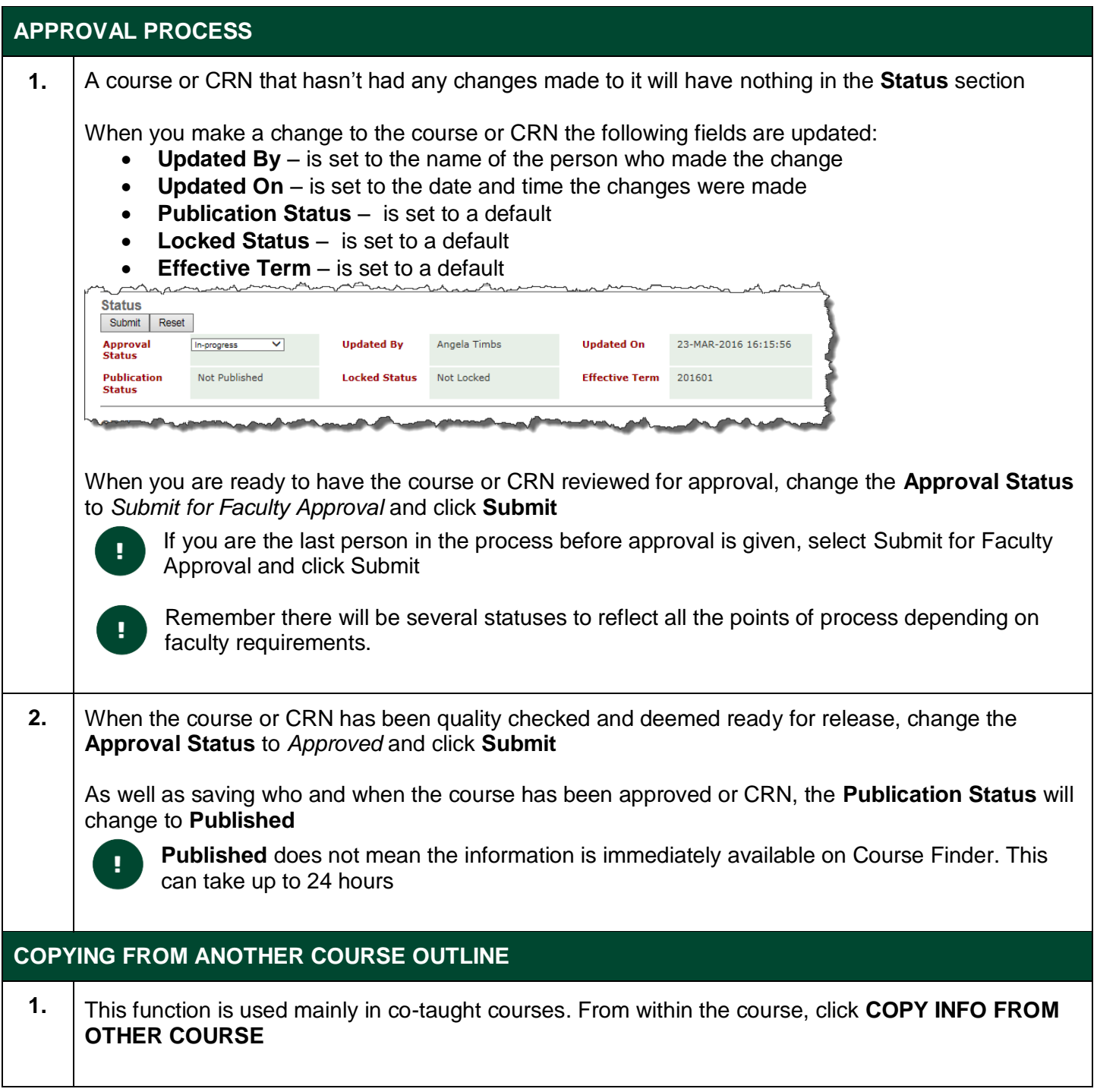

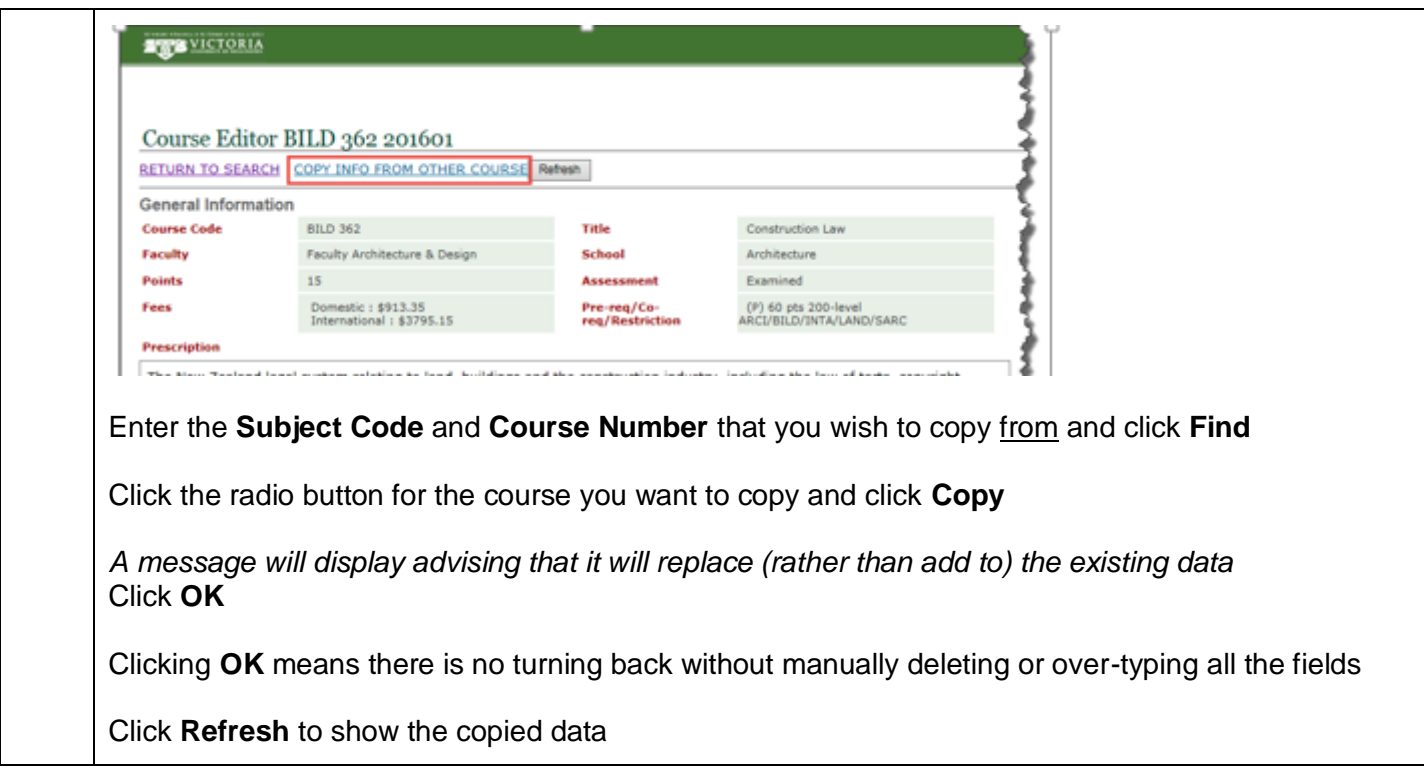

<span id="page-8-1"></span><span id="page-8-0"></span>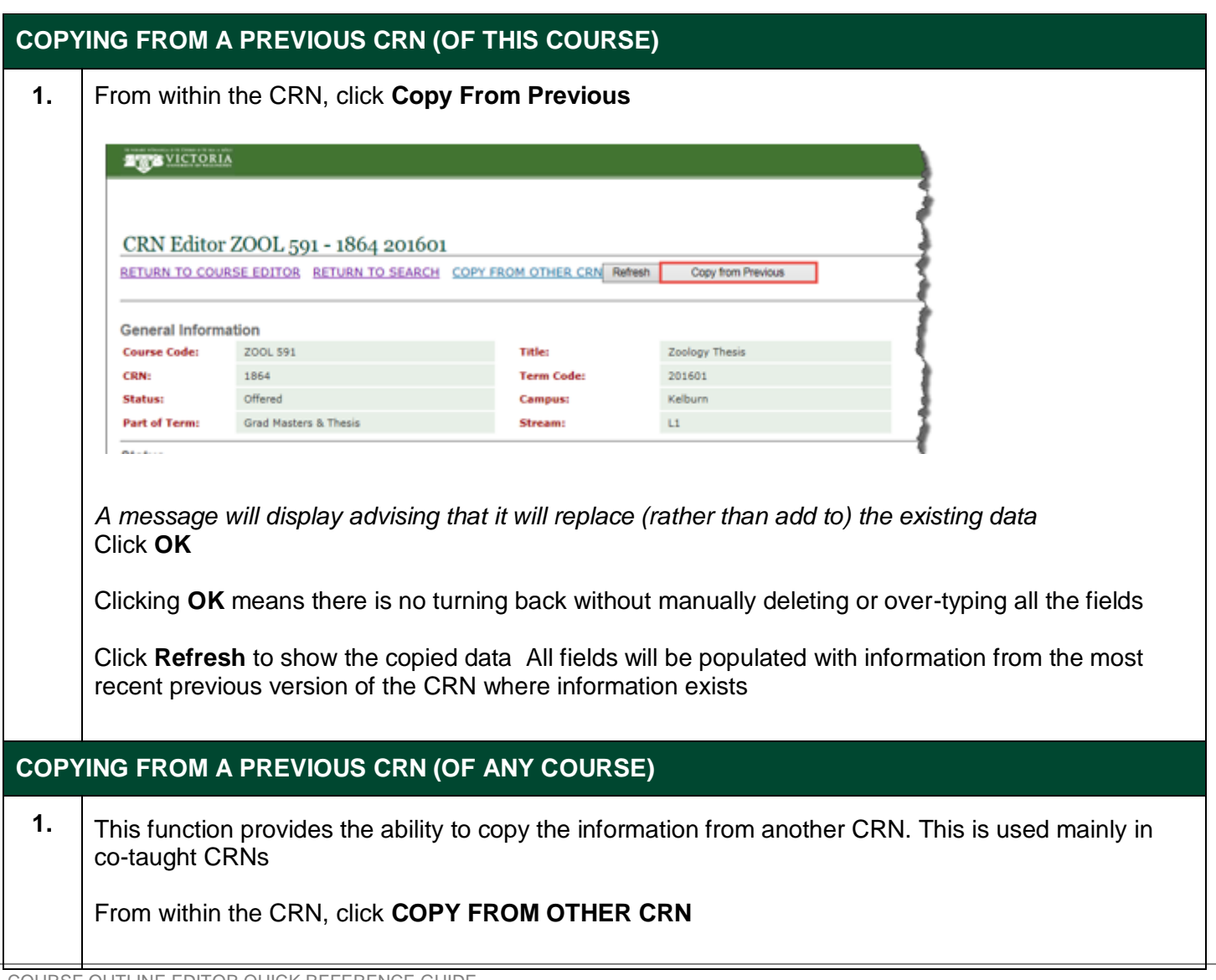

 $\overline{\phantom{0}}$ 

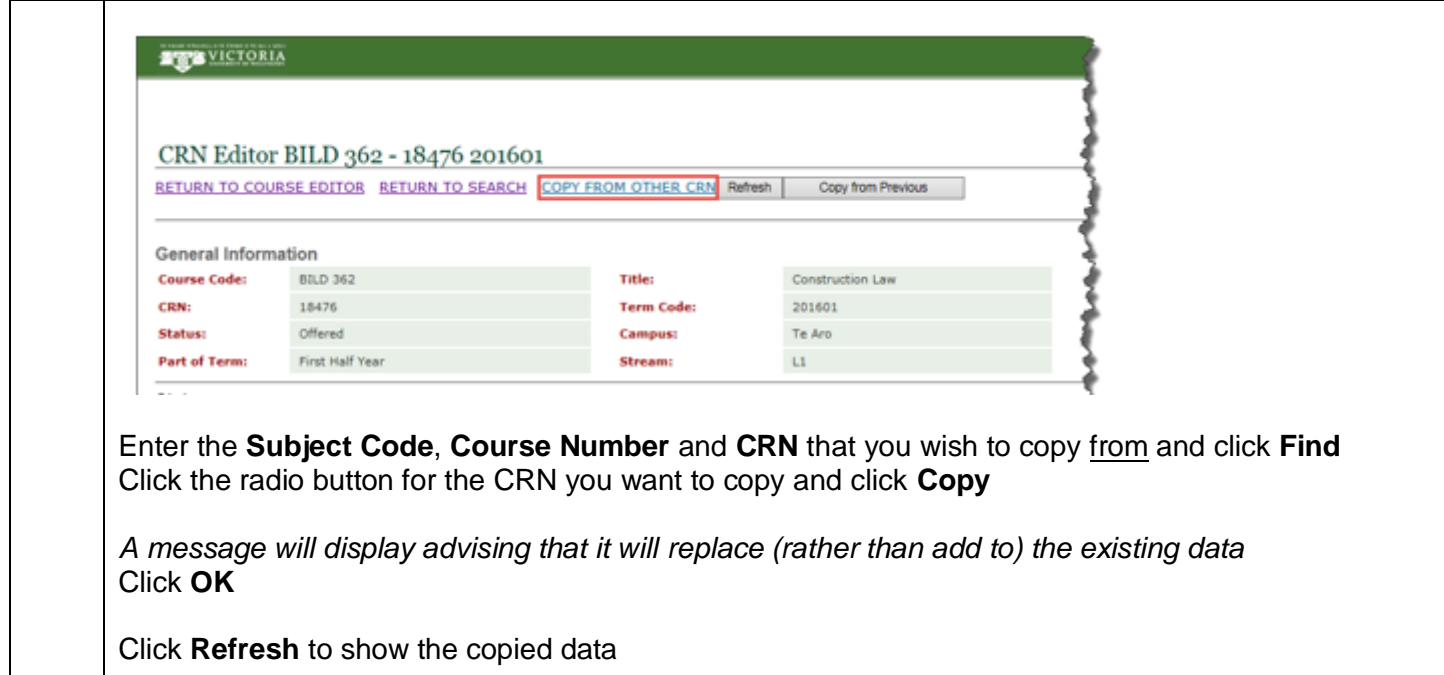

<span id="page-9-0"></span>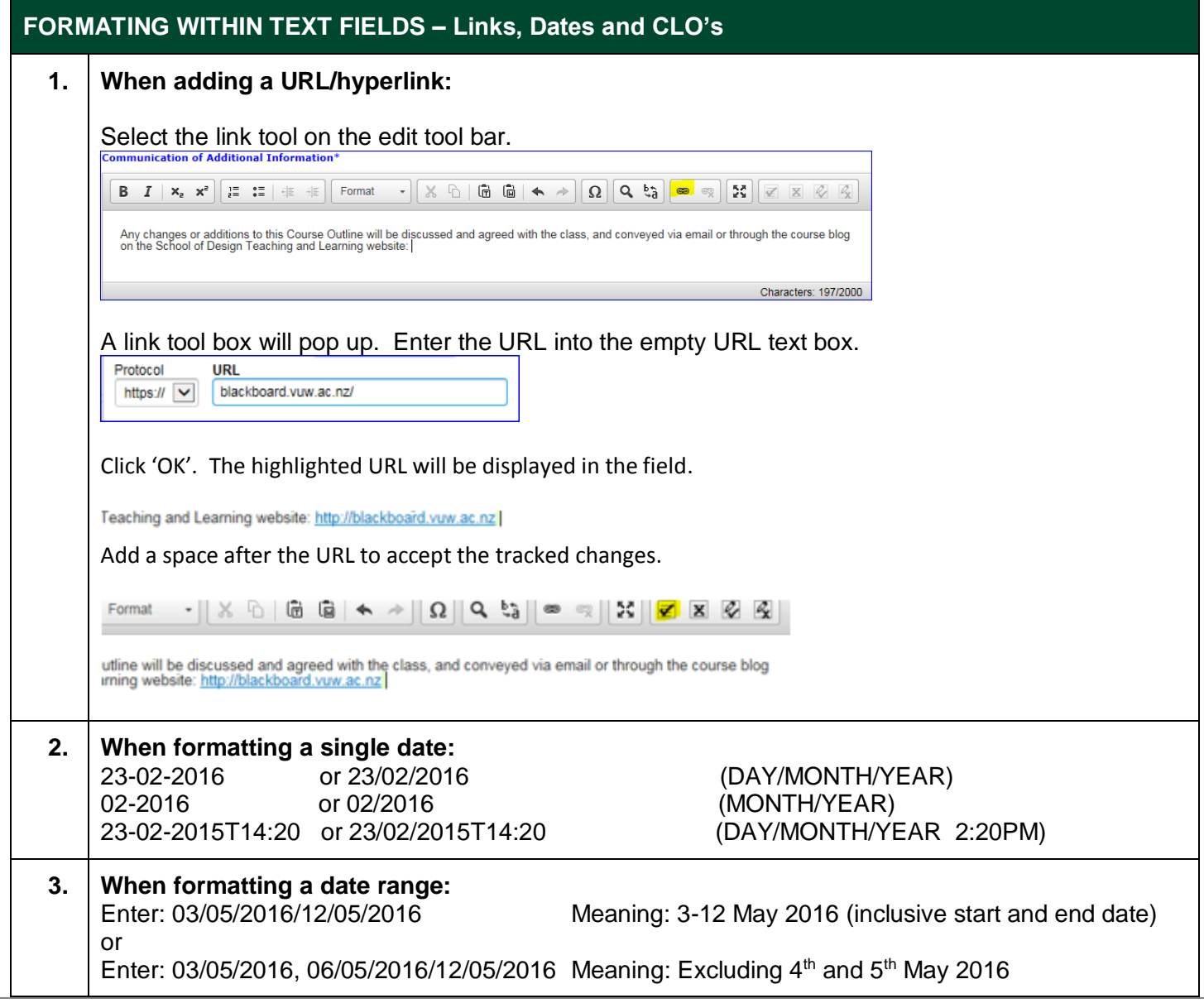

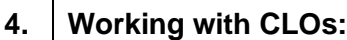

Enter each separated by a comma and a space For example: "1, 4, 5, 6"

#### <span id="page-10-0"></span>**APPENDIX B - HOW TO USE THE EDITING TOOLBAR**

When you click into a text box you will see an Edit pop up menu which allows you to format a word, paragraph or whole field. The following table outlines some of the less known icons:

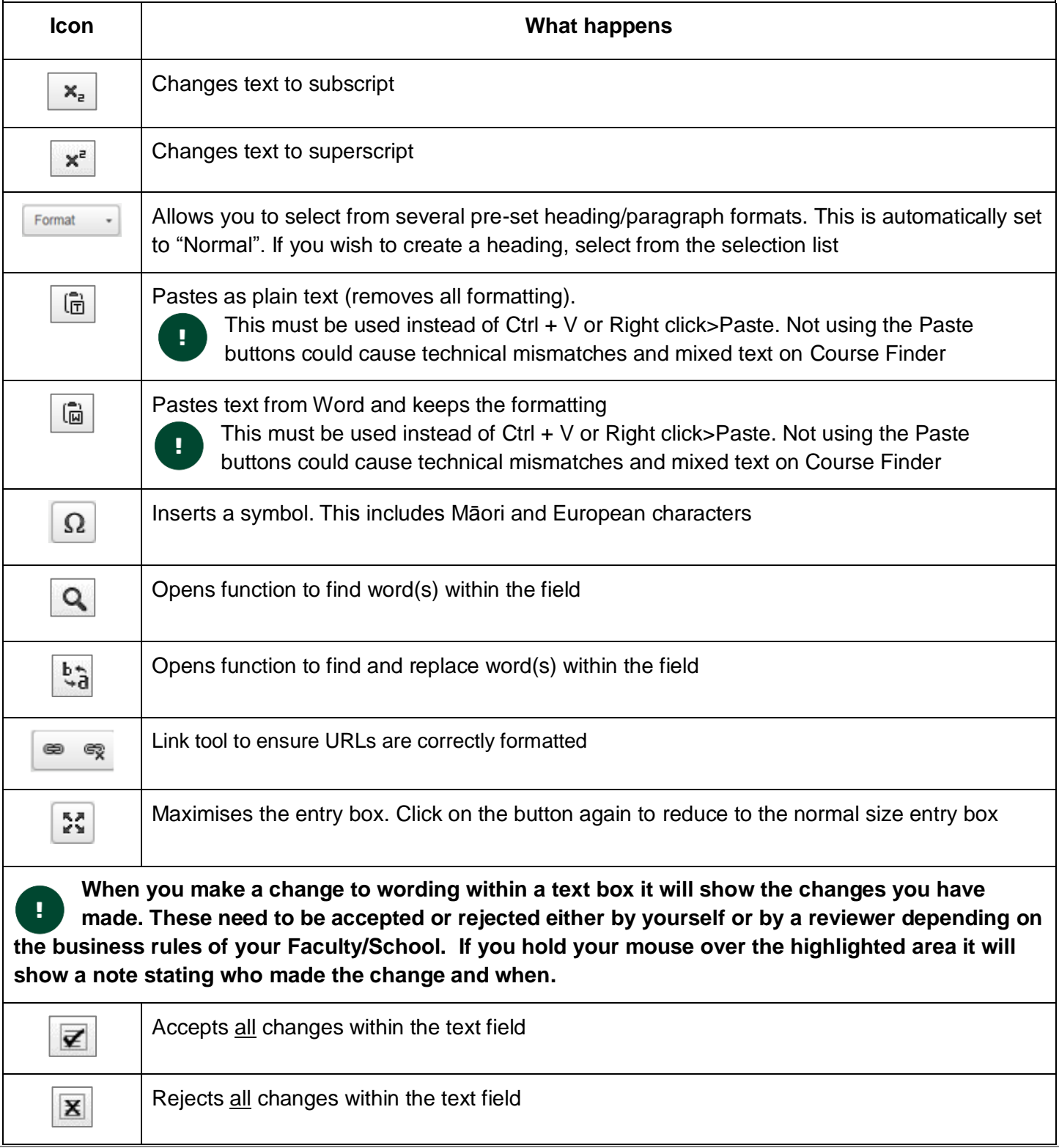

COURSE OUTLINE EDITOR QUICK REFERENCE GUIDE vs 1.2 September 2017 Page | 11

<span id="page-11-0"></span>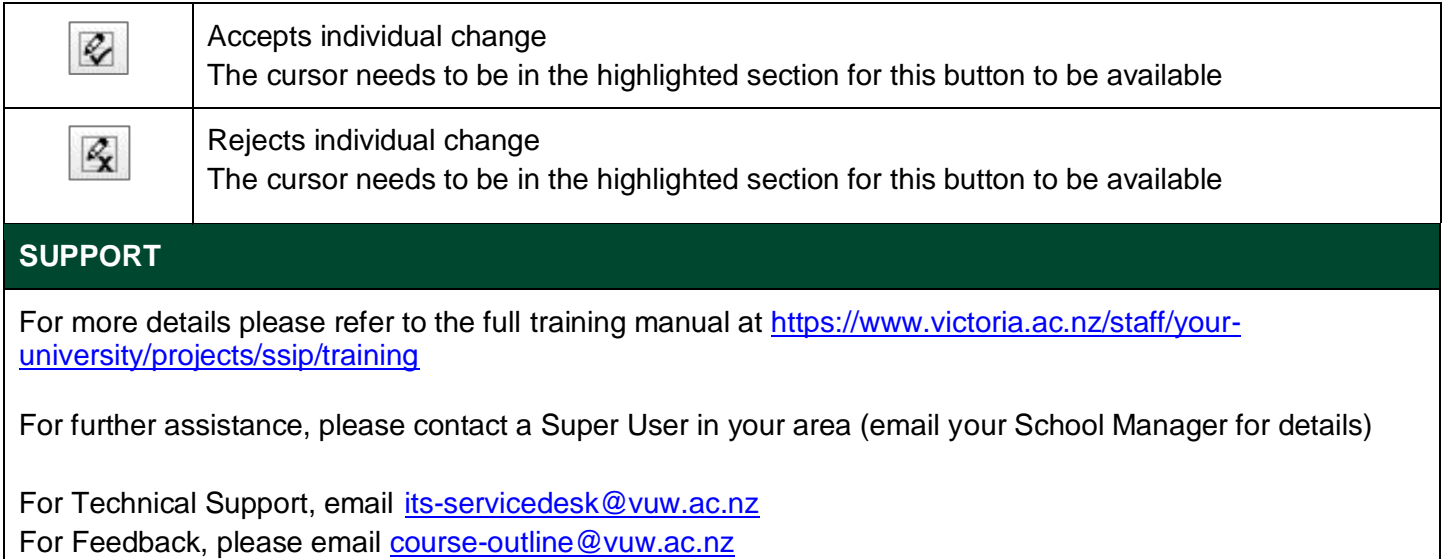